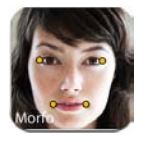

## Assignment Plan

## Wax Museum Animation with the Morfo App

**Objective:** To create animated historical figures for speeches created by 4<sup>th</sup> graders

**Tips:** If an ad appears at the top, ignore it. If an ad appears in a pop up window, just cancel it. Photos will work better than 2D pictures or drawings

## **Create Your Video**

- 1. Open Morfo
- 2. Choose CREATE A NEW FACE
- 3. Tap TOUCH HERE TO TAKE A PICTURE
- 4. Take a picture of yourself (make sure you have a slight smile with your lips closed so your teeth aren't showing)
- 5. Tap USE
- 6. Tap DONE
- 7. Touch, pinch and zoom to make the outline of the animated head to match your photo
- 8. Press DONE
- 9. Frame the left eye
- 10. Press DONE
- 11. Frame the right eye
- 12. Tap DONE
- 13. Frame the nose (be sure to line up your nostrils)
- 14. Tap DONE
- 15. Frame the mouth (try to match your lip size and the line where your lips close)
- 16. Tap DONE
- 17. Adjust the HEAD/CHIN, EYES, NOSE, MOUTH and LIGHT by tapping on the circles below the animation  $\overline{\phantom{a}}$
- 18. Tap FINISH
- 19. Tap on RECORD
- 20. Tap the RED SQUARE to start recording your speech
- 21. Tap the RED SQARE when you are finished recording
- 22. Tap SHARE
- 23. Tap SAVE A VIDEO
- 24. The video will render and will be saved to your camera roll

## **Move Your Video into Student Shared**

- 1. Open iFiles
- 2. Navigate to the folder in the \_iPadShare where your teacher wants you to save your video
- 3. Press the PLUS sign at the bottom
- 4. Choose FROM LIBRARY
- 5. Choose CAMERA ROLL
- 6. Tap the video you want
- 7. Tap USE
- 8. Refresh the iFiles folder using the refresh button at the top right
- 9. Press and hold your file and choose RENAME to rename it

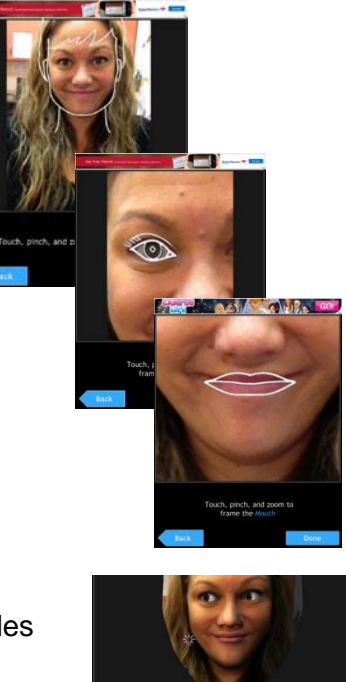